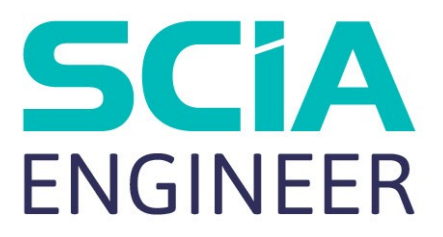

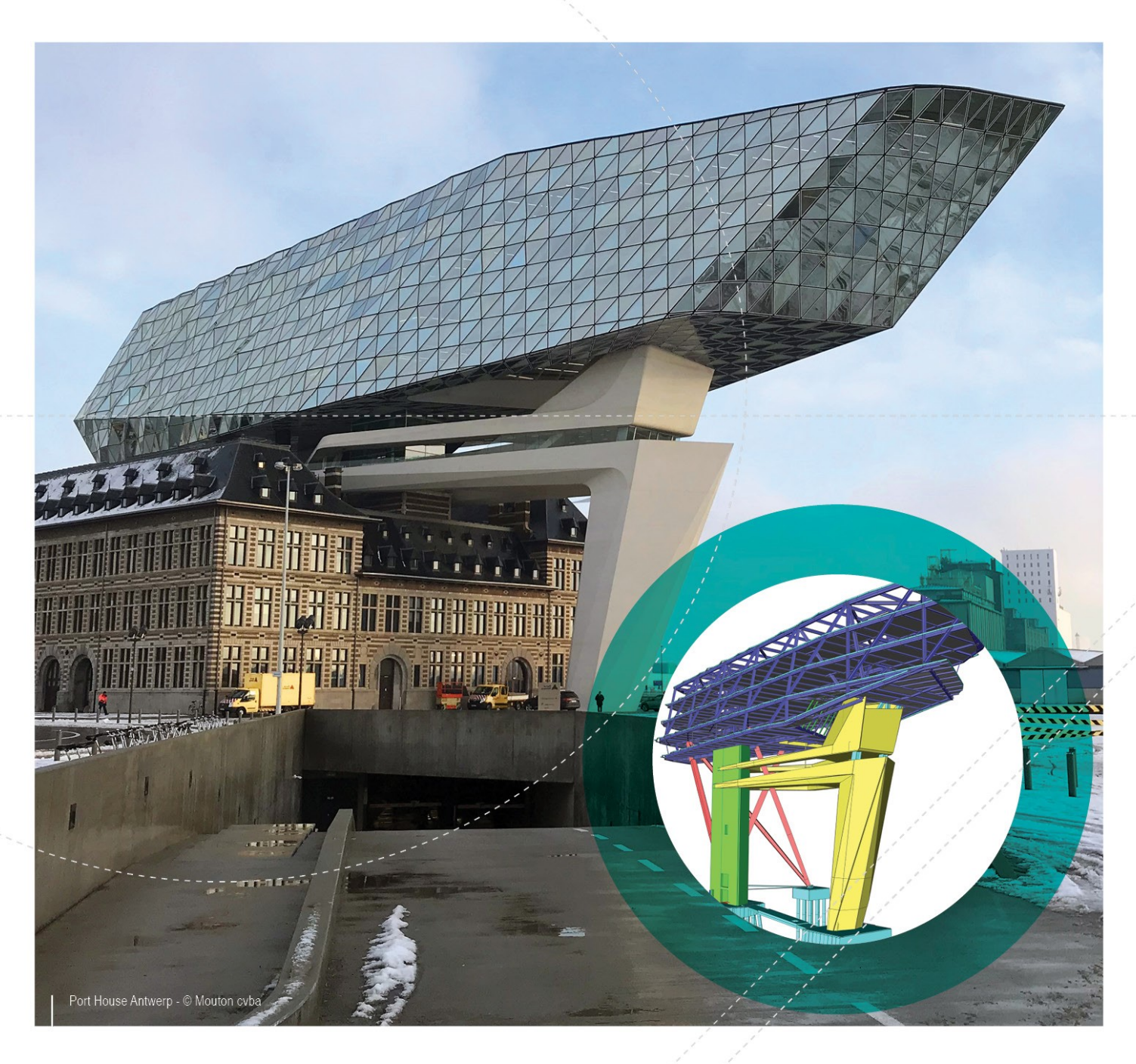

# **Installation Guide**

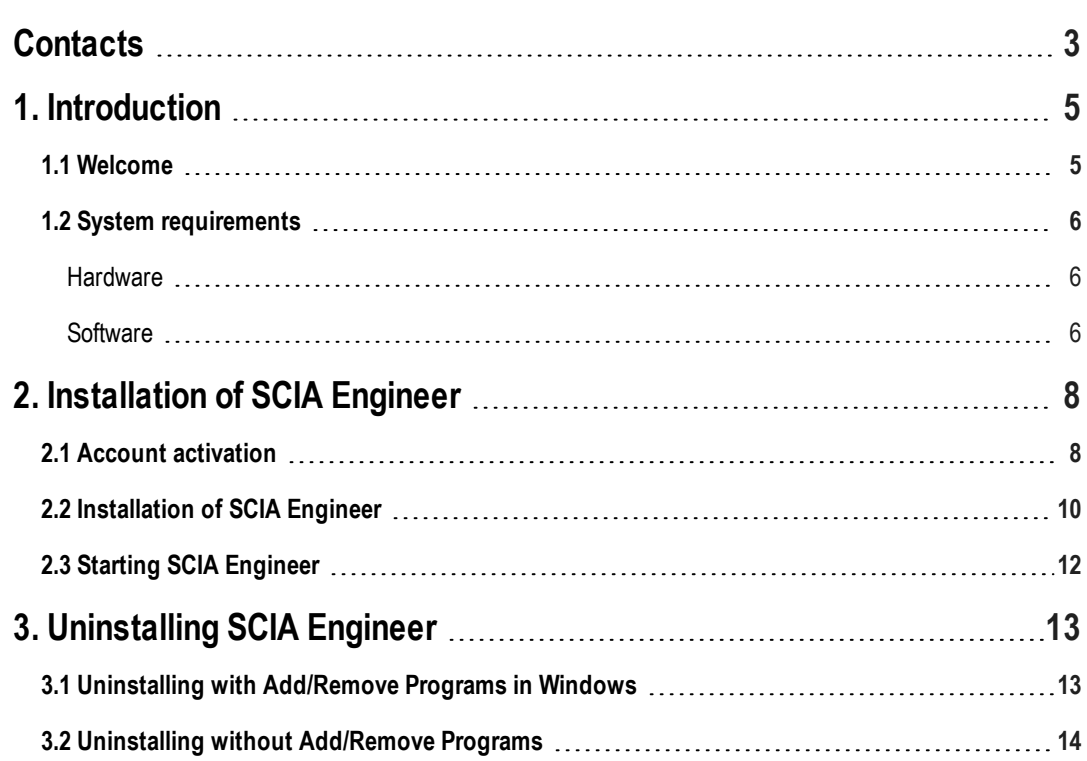

# <span id="page-2-0"></span>**Contacts**

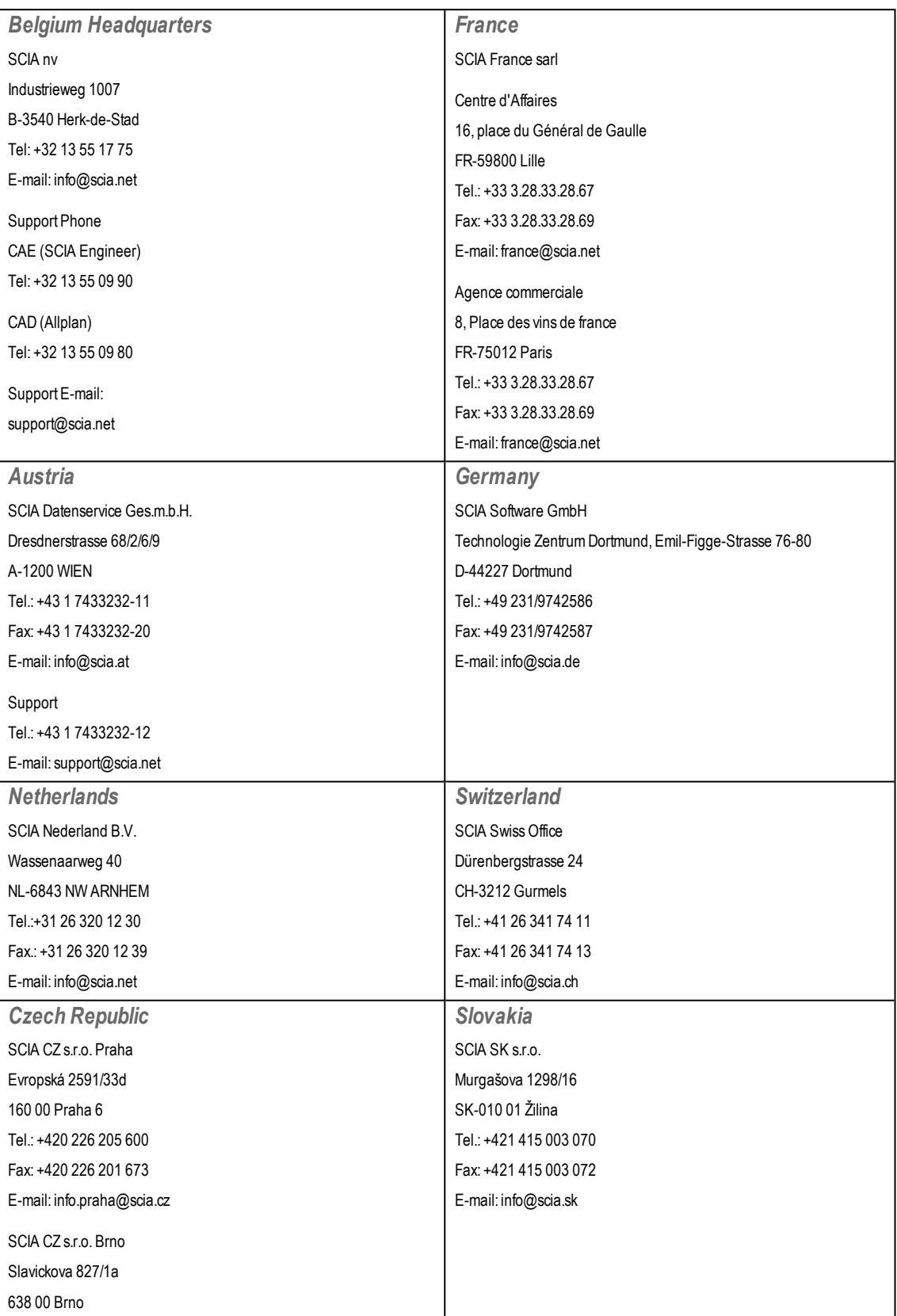

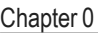

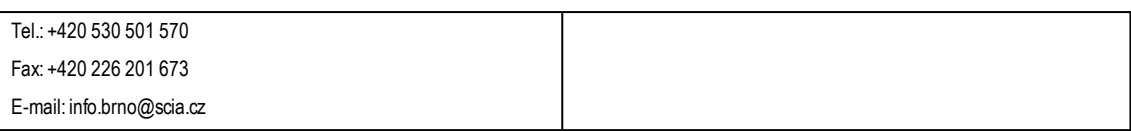

All information in this document is subject to modification without prior notice. No part of this manual may be reproduced, stored in a database or retrieval system or published, in any form or in any way, electronically, mechanically, by print, photo print, microfilm or any other means without prior written permission from the publisher. SCIAis not responsible for any direct or indirect damage because of imperfections in the documentation and/or the software.

©Copyright 2019 SCIAnv. Allrights reserved.

Document created: 25 / 04 / 2019

SCIAEngineer 19.0

## <span id="page-4-0"></span>**1. Introduction**

### <span id="page-4-1"></span>**1.1 Welcome**

Welcome to the SCIA Engineer Installation Guide. SCIA Engineer is a structural analysis and design program running under Windows 7/8 & Windows 10. It has a large range of applications: from the check of simple frames to the advanced design of complex projects in steel, concrete, wood, etc.

The program handles the calculation of 2D/3D frames, including the profile check and the connection check for steel constructions. Apart from frames, it is also possible to model and analyze plate structures, including advanced concrete calculations.

This manual describes the procedures for a correct installation of the application with a student license.

# <span id="page-5-1"></span><span id="page-5-0"></span>**1.2 System requirements Hardware**

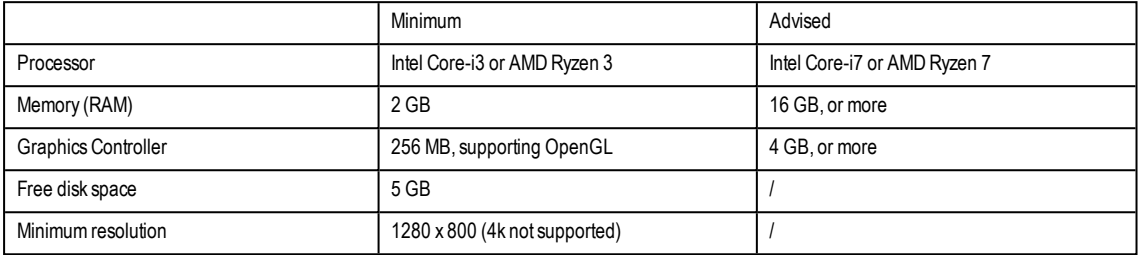

### **Processor**

For the processor two parameters are important: the number of cores and the clock frequency. When performing a linear calculation, the number of cores is themain parameter that determine the speed of the calculation. In a nonlinear and eigenmode calculation, the clock frequency is the determining factor. Next to the previously mentioned calculation types, the design checks run multicore as well. An Intel Core i7 or AMD Ryzen 7 with at least 2.4 GHz is advised.

# **Memory (RAM)**

SCIA Engineer, the solver and the Engineering Report are 3 separate processes that each require memory to perform their actions.Next to these processes, also windows (min. 1.5 GB) and all other applications take some memory in use as well. To not run out of memorywhen performing memory demanding calculations, it is advised to have at least 16GB ofRAM in the computer.

## **Graphics controller**

A minimum memory of 256MB and the support of OpenGL is required to run SCIA Engineer. This means that SCIA can also be run with an onboard graphics card. For some models that are graphically more demanding, onboard graphic cards may fail to render the structure. For this reason, a dedicated GPU is advised (a low to mid end GPU should be adequate)

#### . **HDD**

Every hard diskwith a free disk space of 5GB can be used to run SCIAEngineer. This does not mean that theHDD is not important. The read/write speed of the HDD has an influence on the performance of SCIA Engineer. In order to increase performance, an SSD is advised.

Below a table with the available types of SSD's.:

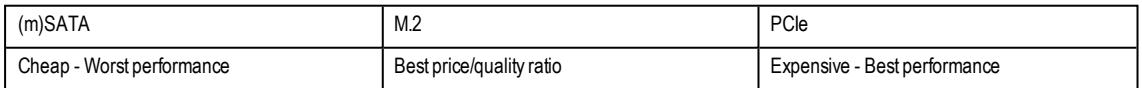

# <span id="page-5-2"></span>**Software**

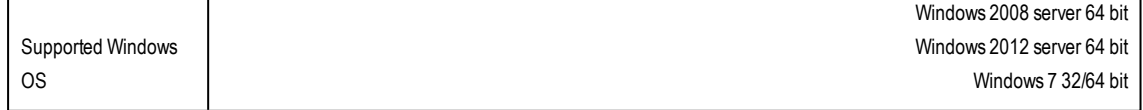

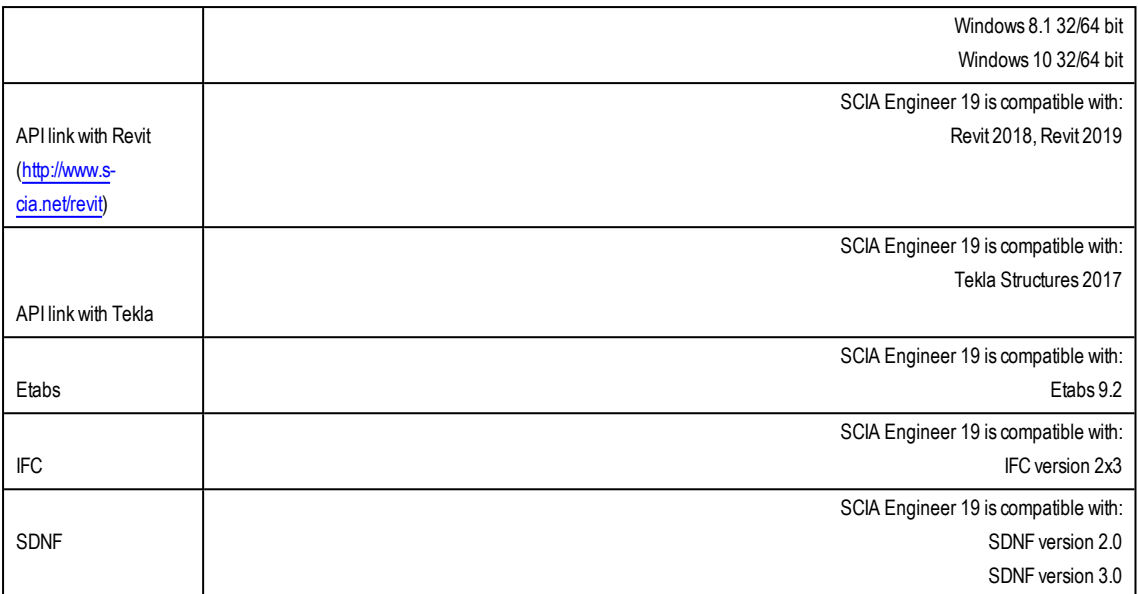

# <span id="page-7-0"></span>**2. Installation of SCIA Engineer**

<span id="page-7-1"></span>This chapter describes the procedure to install a Student version of SCIA Engineer.

# **2.1 Account activation**

An automaticmail is sent to your inbox for the activation of your SCIAEngineer license. In thismail a link is sent to finish your registration. By clicking on this link you open the following page:

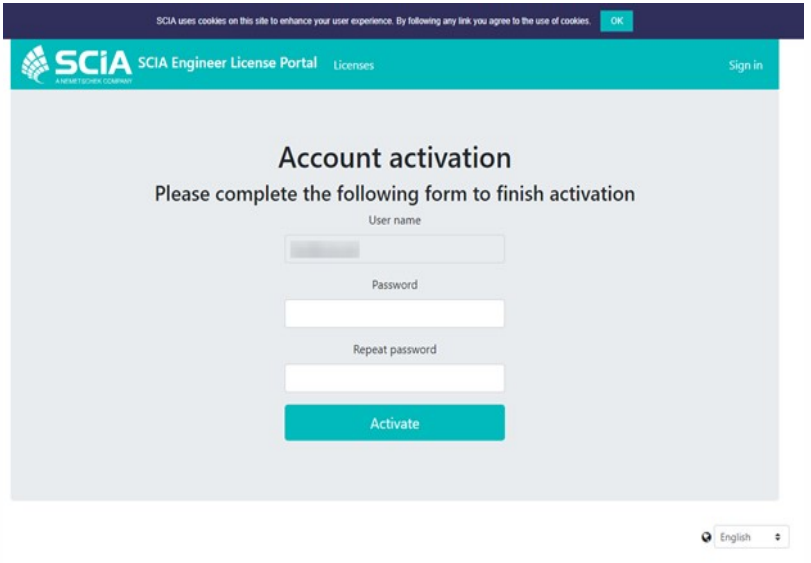

On this page your password is set. The 'User name' is your email.

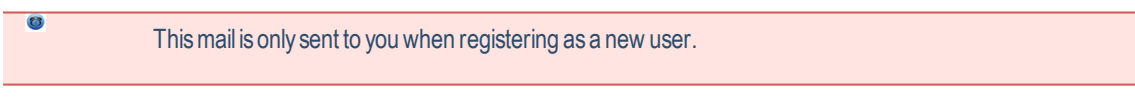

After setting the password click on [Activate].

This email and password needs to be used during the installation of SCIA Engineer to gain access to the software. If SCIA Engineer is already installed these credentials need to be filled in into the protection setup. SCIAEngineer will automatically obtain the license fromthe cloud license server when opening the software and give it backwhen shutting it down.

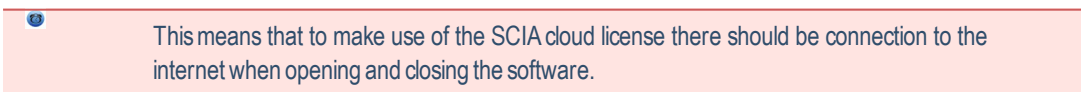

#### **For multiple users:**

The admin of the license can login to the SCIA Cloud License Portal to manage the SCIA License (s) at [https://](https://protection.scia.net/) [protection.scia.net.](https://protection.scia.net/)Here users can be added (and removed) that are allowed to use your available SCIALicenses.

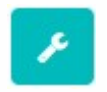

To add a user click themanage license icon next to your SCIALicense and fill in the email of the user that should be added in the window below:

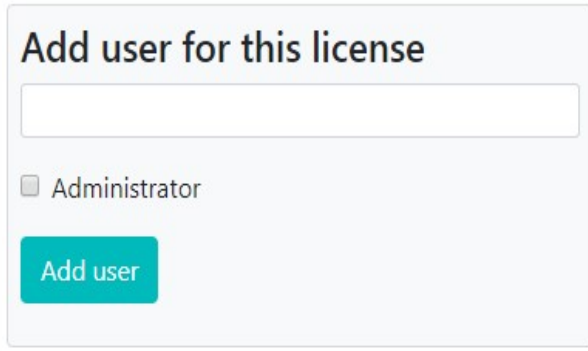

When 'Administrator' is checked this user will have administration rights aswell. Thismeans he can add, block and remove users.

If this user is already registered he can now use the SCIALicense. If the user is not registered an automatic emailwill be sent to set a password. After the password is set the new user can start using the licenses.

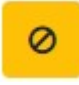

To block a user press the icon above, a blocked user can no longer use the license but can be added again to the list without the need of registering again.

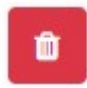

To remove a user press the icon above, a removed user can no longer use the license. If this user is added again to the list he needs to register another time to start using the software again.

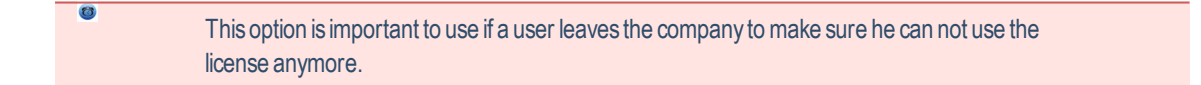

# <span id="page-9-0"></span>**2.2 Installation of SCIA Engineer**

1. You can start the installation using theweb setup:

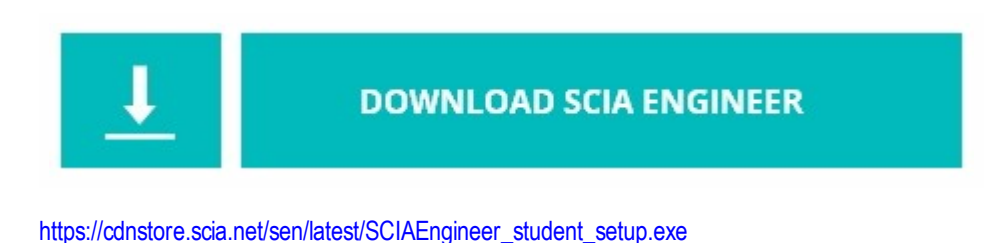

- 2. In the dialog boxwhich appears, select the language for installation. The language chosen for installation is also the default language that will be used for the help files of SCIA Engineer.
- 3. The Welcome screen for installation appears. Press [Next] to continue.
- 4. Fill in the customer information and press [Next] to continue.
- 5. In the dialogChooseDestination Location, the folder where the fileswill be installed can be specified. By default the destination folder is created in Program Files. It is advised to use this default location.

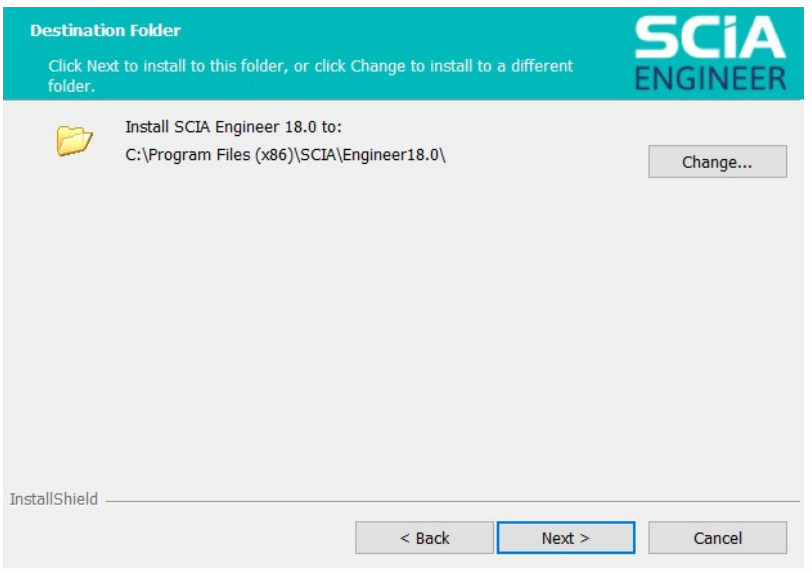

Press [Next] to continue.

- 6. Select the type of installation. Atypical installation installs the standard version of SCIA Engineer.With the 'custom' installation the user can set the parts of the software (add-ons and languages) to be installed. Press [Next] to continue.
- 7. Select the languages to be installed. Press [Next] to continue.
- 8. Choose the protection type. This manual handles the Cloud protection. If u use an other type of protection please switch to the correct manual. Choose 'Cloud protection' and press [Next] to continue.

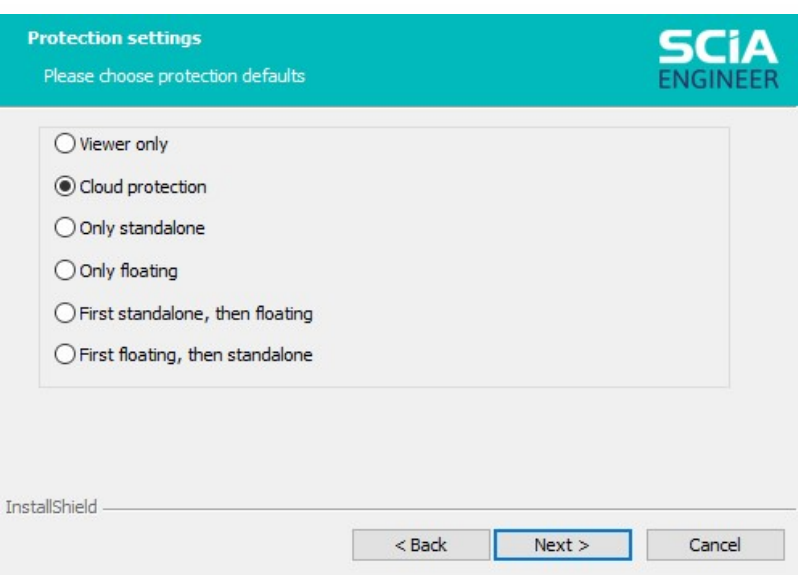

9. Set the username and password to be used and press [Next] to continue.

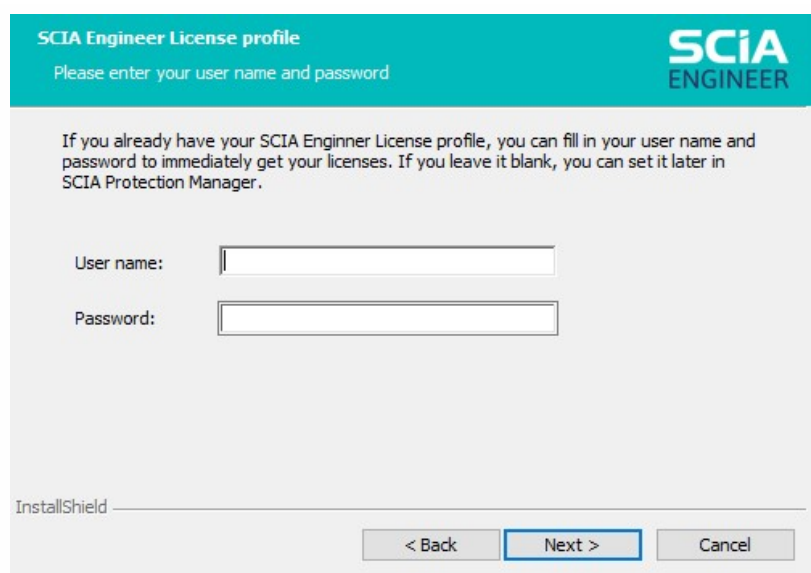

- 10. Press [Install] to start the installation.
- 11. After installation, themessage appears that SCIAEngineer has been installed successfully. Press [Finish] to end the installation procedure.

## <span id="page-11-0"></span>**2.3 Starting SCIA Engineer**

You should be logged inwhen starting SCIA engineer. This is done by opening the protection setup:

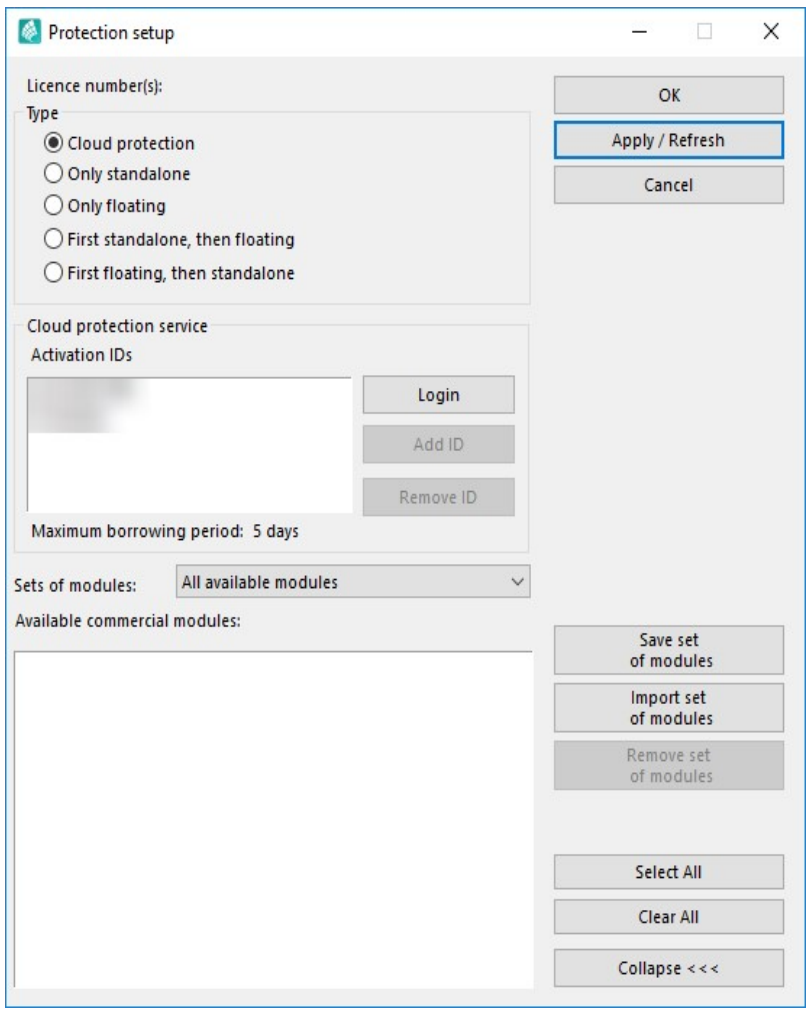

Press [Login] and fill in your credentials.

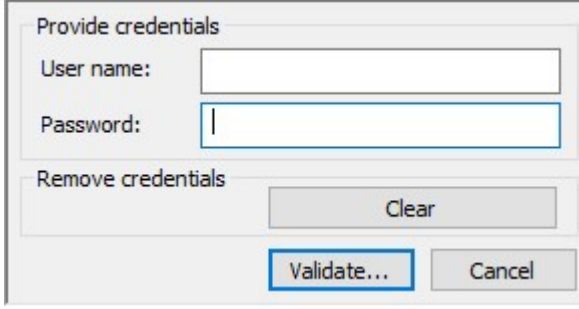

This is only necessary if your credentials were not filled in during the installation or if you want to switch accounts.

# <span id="page-12-0"></span>**3. Uninstalling SCIA Engineer**

#### <span id="page-12-1"></span>**3.1 Uninstalling with Add/Remove Programs in Windows**

SCIAEngineer can be uninstalled like any other windows based software application:

- 1. Go to Add or Remove Programs through Start >Settings>ControlPanel>Add or Remove Programs.
- 2. A list with installed software applications will appear. Select SCIA Engineer and press [Change/Remove]
- 3. In the dialog box that appears choose the option Remove

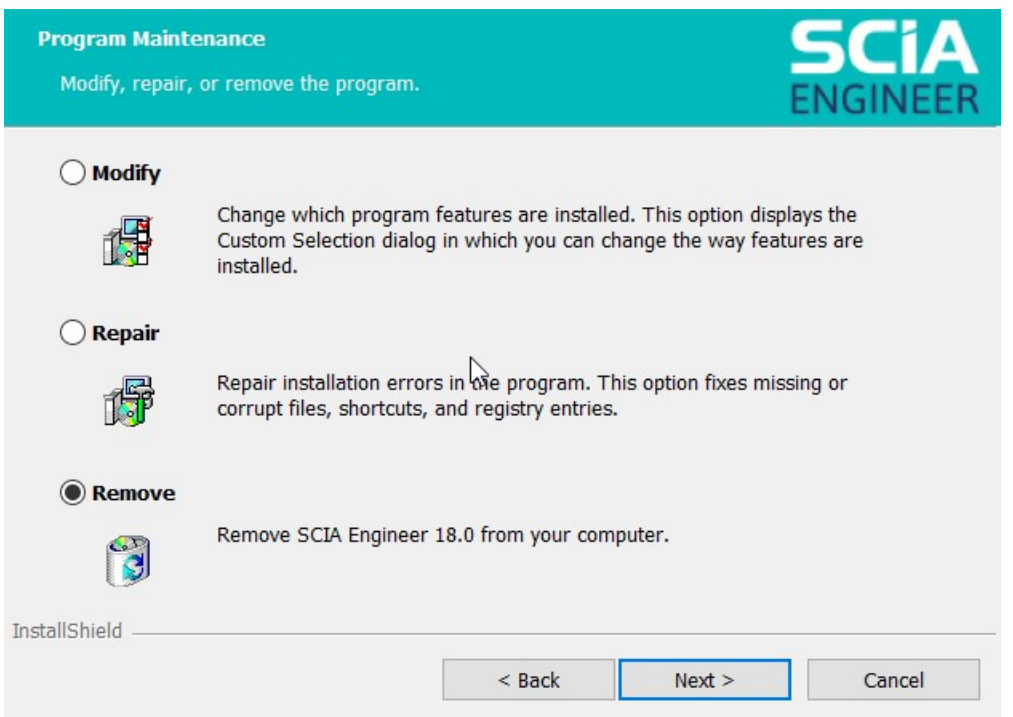

4. Press [Next] to start the uninstall procedure.

After completing the uninstallation, some settings remain in the Registry of windows. These traces can be deleted manually. Deleting these entries can be necessary when problems occur with a new installation.

- 1. Open the Run dialog box through Start > Run
- 2. Type regedit and press [OK]

Take note, for this step it is required to have Administrator rights!

3. The Registry Editor appears.

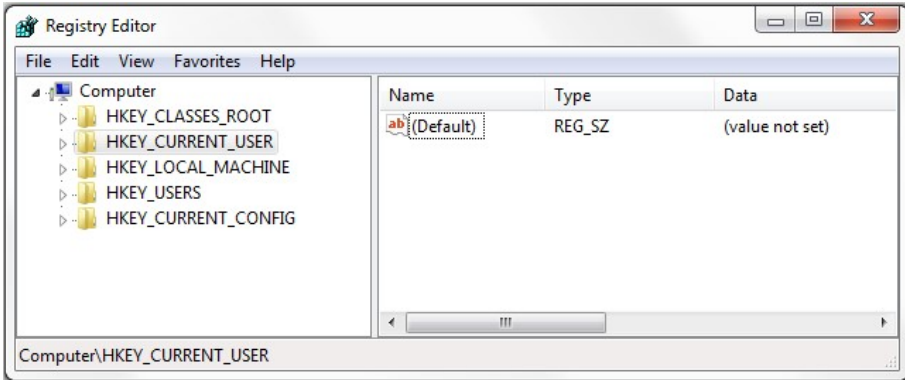

4. Go to the following key's and delete them using the Delete button.

HKEY\_CURRENT\_USER\Software\SCIA\ESA\\*

HKEY\_LOCAL\_MACHINE\Software\SCIA\ESA\\*

Where \* represents the version number.

5. Close the Registry Editor through File > Exit

After completing the uninstallation, some folders remain on your hard disk and can be deletedmanually:

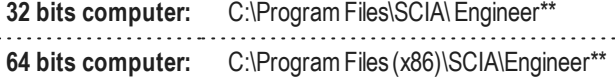

Also the following folders remain on your hard disk and can be deleted:

**Windows 7/8/10:** C:\Users\#User#\Esa\*\* C:\Users\#User#\Documents\Esa\*\*

Where \*\* represents the version number

These folders can be deleted using WindowsExplorer. Please note that the first folder can contain projects so the user must be absolutely sure if he/she wishes to delete these folders.

#### <span id="page-13-0"></span>**3.2 Uninstalling without Add/Remove Programs**

Sometimes SCIA Engineer cannot be uninstalled using the "Add/Remove programs" feature of Windows. Sometimes an error message presents itself or SCIA Engineer is not added to Add/Remove Programs. In this case, it is not possible to uninstall the software.

This problem can occur with any Windows based program.

To easily uninstall Scia Engineer, use the following procedure:

Go to Start > Run and in the dialog that appears, type the following command:

msiexec /x {A39DB31A-4752-4611-A2F9-299324BED8EF}

Thiswill execute the same procedures as uninstalling through Add/Remove Programs.